# **Login via Google Integration**

**www.AnswerCart.com**

# **1. General Information**

The purpose of this document is to define a process to allow community users to login via Google.

# **1.1.Intended Audience**

This document is intended for community administer and other IT professionals responsible for integrating the internal process with AnswerCart community product.

# **2. Login Configuration**

As a first step we need to signin on Google and create a project followed by getting the API and its credentials.

## **2.1. Get the Google API key, Client ID and Secret Key**

**2.1.1.** Login to your Google account and go to the following link and create one new

project. https://console.developers.google.com/.

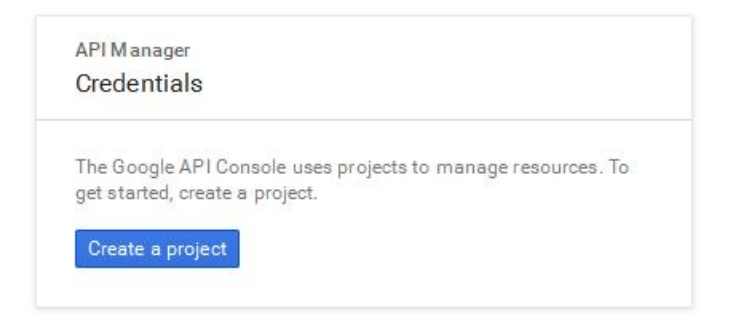

**2.1.2.** You must agree to the terms of service policy to continue. After selecting agreement of service press Create and Wait for a moment for creating your credentials, once your project is created you will directly lend onto your project page.

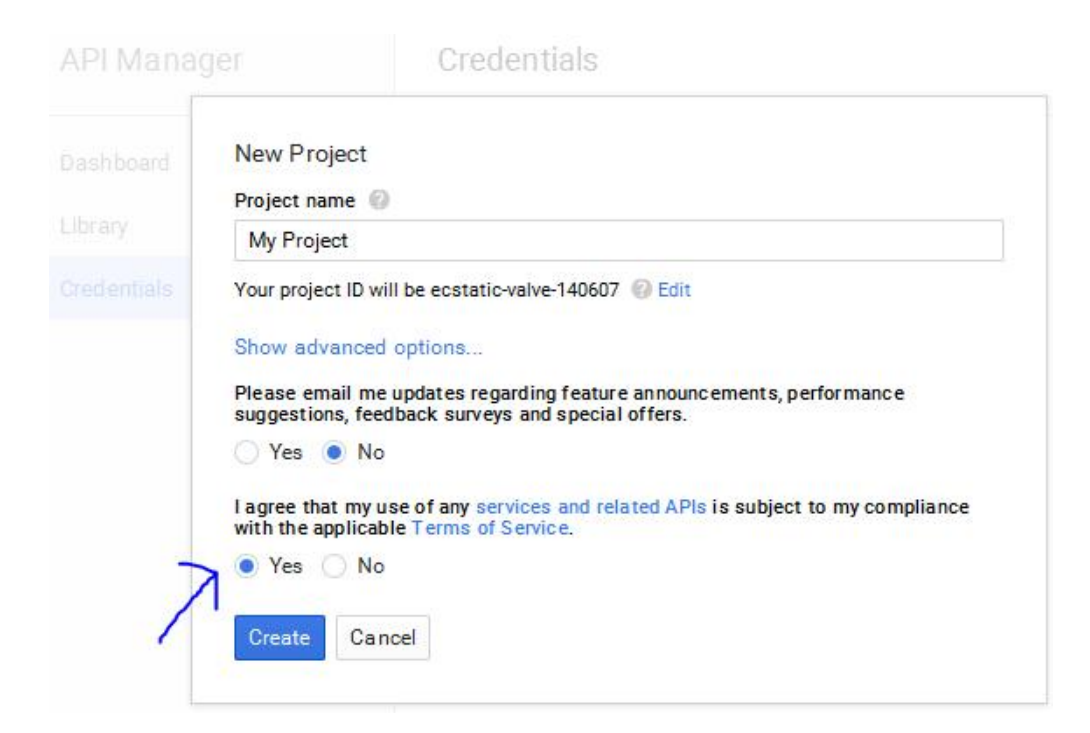

**2.1.3.** Go to your project and select the credential followed by Create credentials and select the API Key as shown in the image.

APIs Credentials You need credentials to access APIs. Enable the APIs you plan to use and then create the credentials they require. Depending on the API, you need an API key, a service account, or an OAuth 2.0 client ID. Refer to the API documentation for details. Create credentials \* API key dentifies your project using a simple API key to check quota and access. For APIs like Google Translate. OAuth client ID Requests user consent so your app can access the user's data. For APIs like Google Calendar. Service account key Enables server-to-server, app-level authentication using robot accounts. For use with Google Cloud APIs. Help me choose Asks a few questions to help you decide which type of credential to use

**2.1.4.** Choose the Server key as option

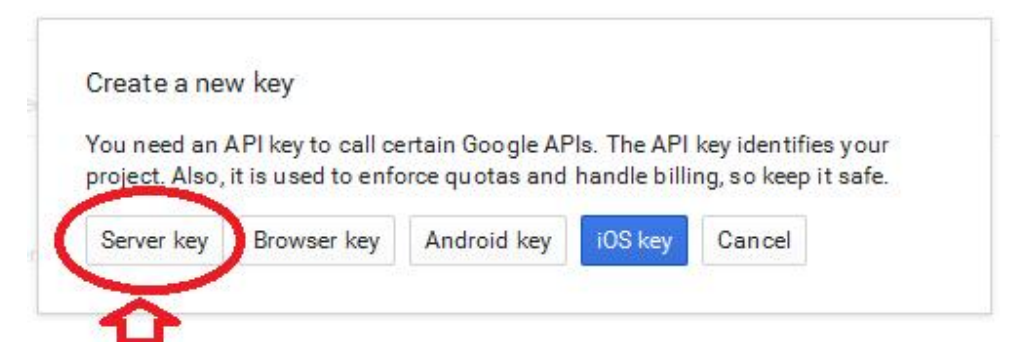

#### **2.1.5.** Enter a Server key name and press Create

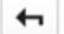

Create server API key

#### This key should be kept secret on your server

Every API request is generated by software running on a machine that you control. Per-user limits will be enforced using the address found in each request's user Ip parameter, if specified. If the user Ip parameter is missing, your machine's IP address will be used instead. Learn more

Name

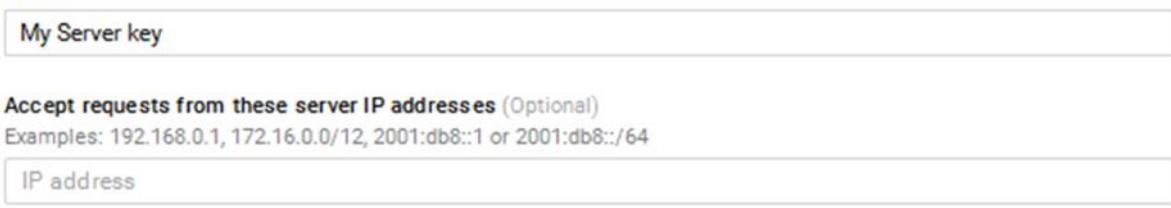

Note: It may take up to 5 minutes for settings to take effect

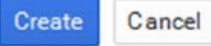

**2.1.6.** Copy the API key and paste in G Plus API Key in your community control panel (See section 3.1.3)

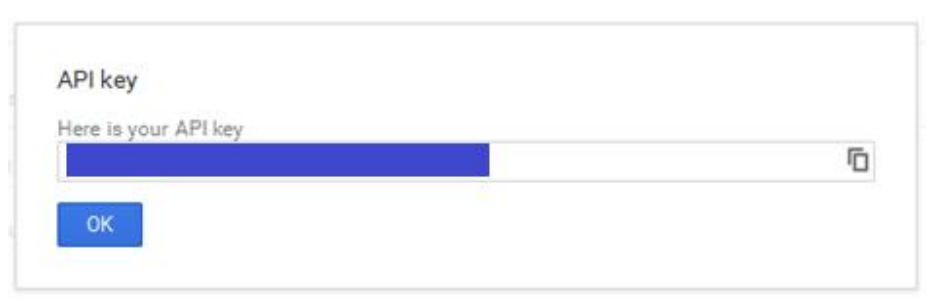

#### **2.1.7.** Now visit the Credentials and create oAuth ClientID

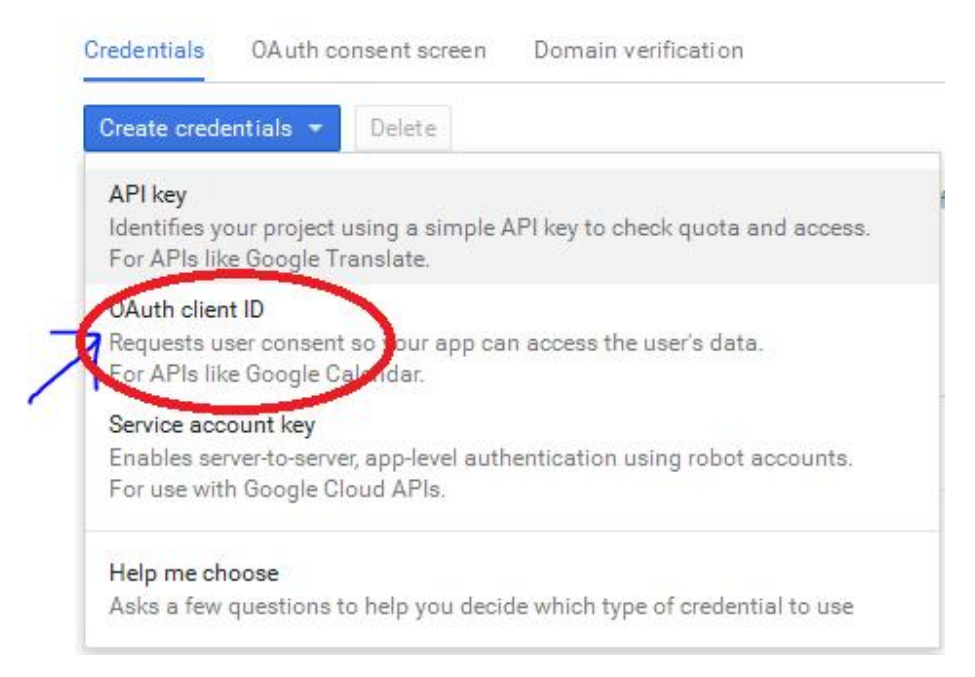

#### **2.1.8.** To Create Client ID Google will ask for configuration of your content screen

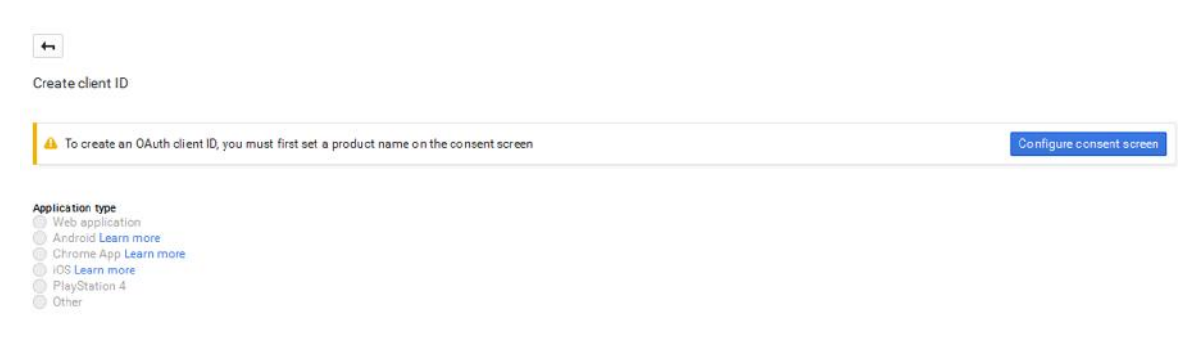

## **2.1.9.** Provide your community information

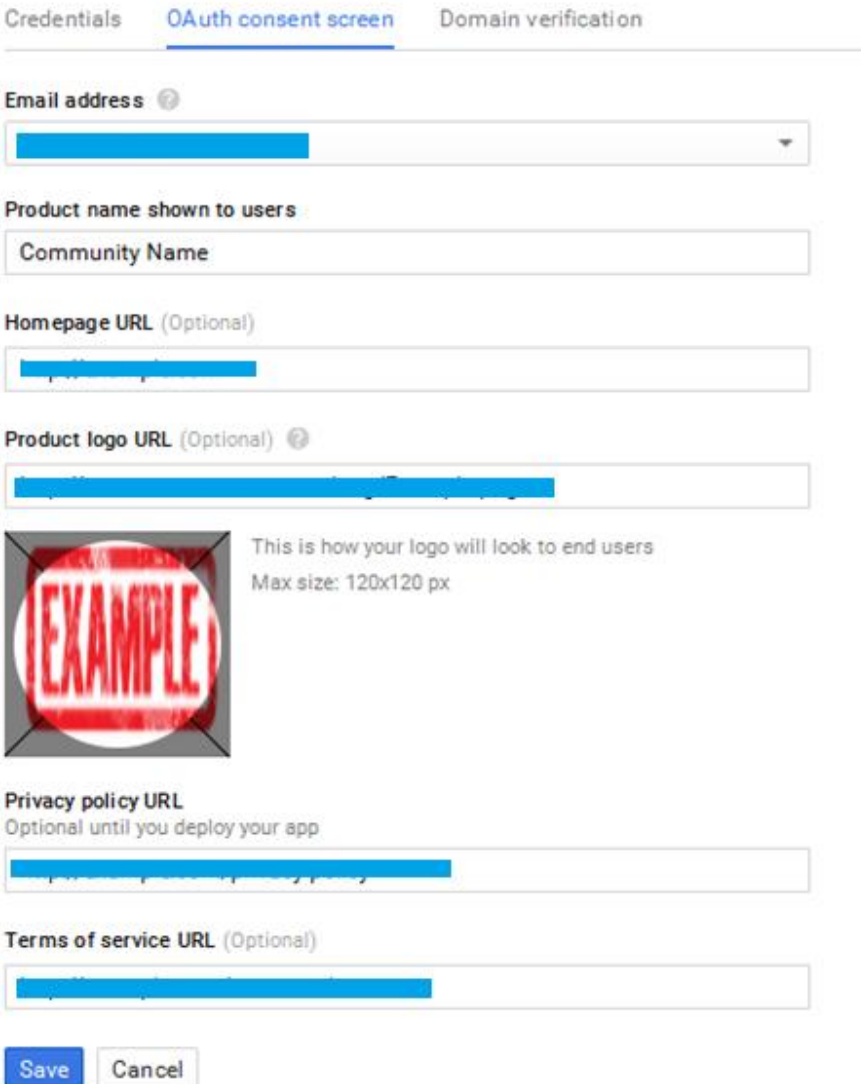

Save you setting and continue. You can provide the privacy policy and terms of service link from the community if required. Check the important links tab under the admin section.

## **2.1.10.** Now select Web application as a client type

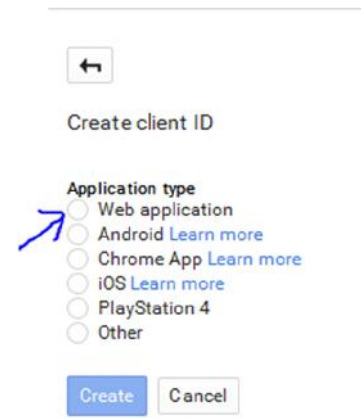

**2.1.11.** Provide name of the web client, Origin URL and redirect URI.

JavaScript Origin: http://community.example.com **should not end with /**

Redirect URI: http://community.example.com/ **should end with /**

Create client ID

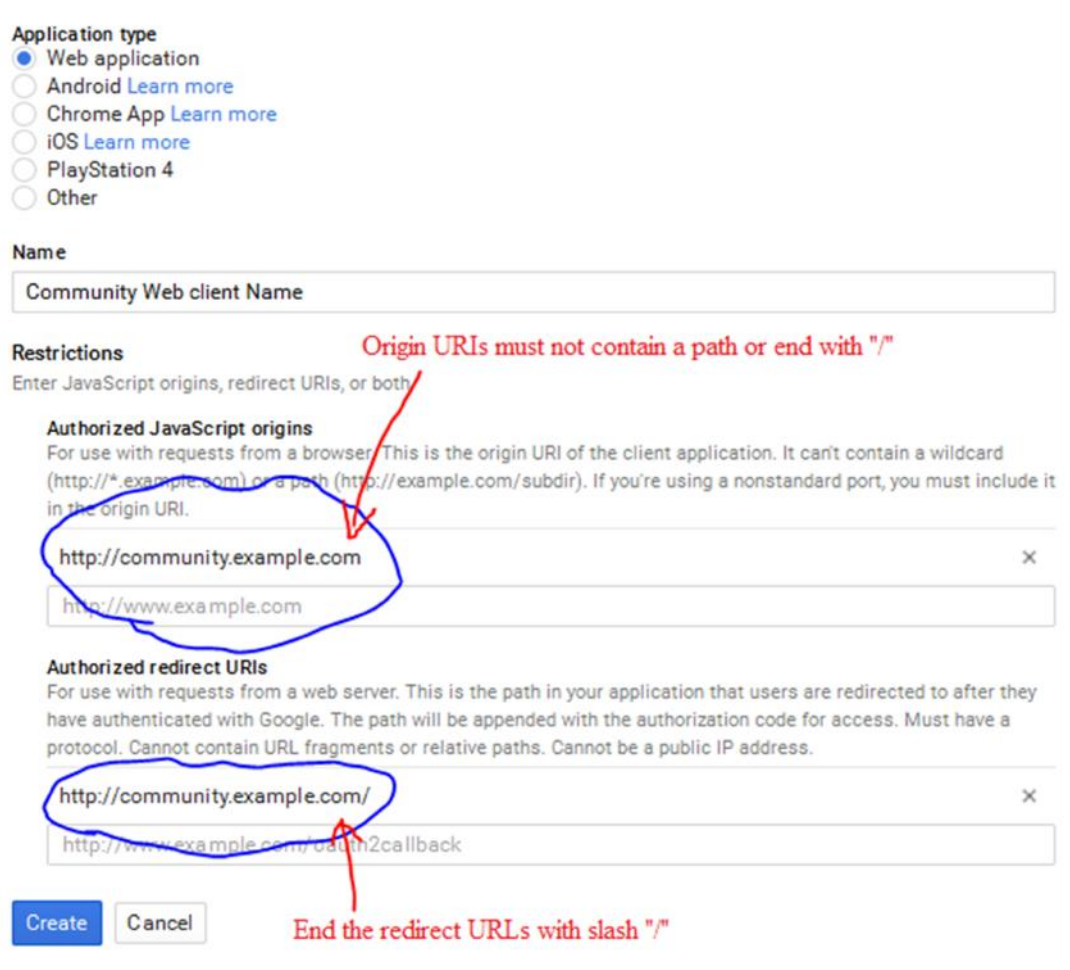

**2.1.12.** Copy the Client ID and Client secret to G Plus Client Secret in community control panel (see section 3.1.3)

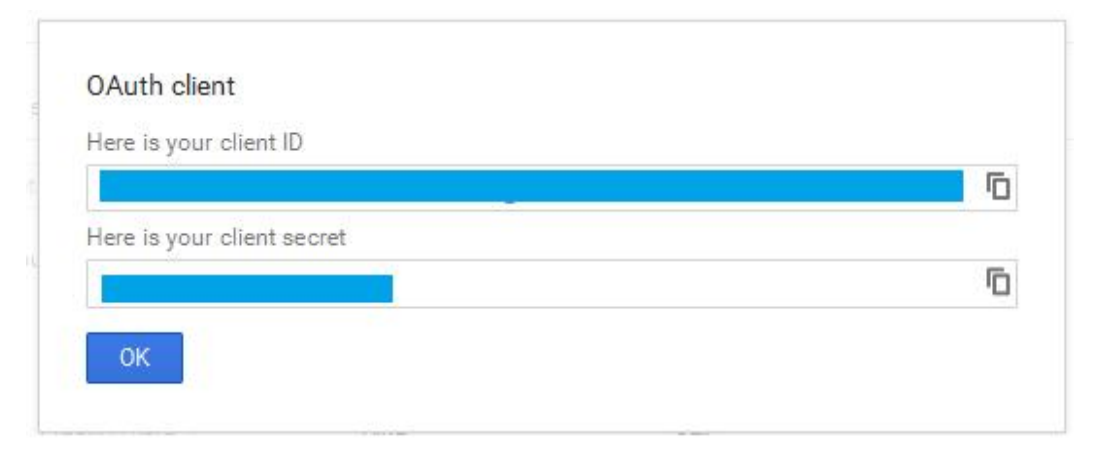

# **3. Settings on Community Control Panel**

## **3.1. Add Login Credential**

## **3.1.1. Login to the community**

Log-in in to your community (http://community.example.com) as an administrator

## **3.1.2. Locate the control panel**

Go to **Admin > Control Panel** Tab to open configuration setting as follows –

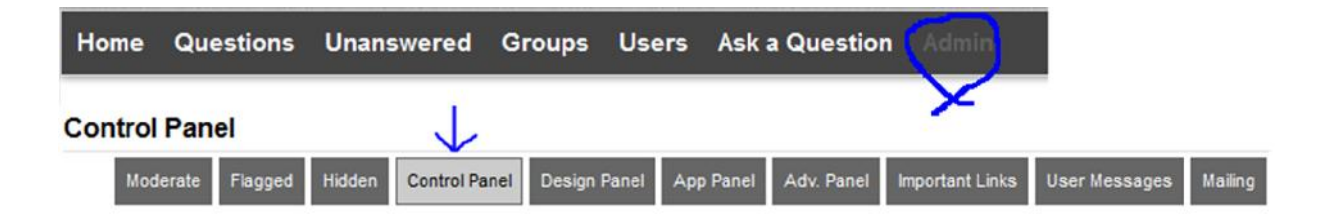

#### **3.1.3. Locate the Login Configuration**

Add the required credentials you had got from the previous sections

Gplus ClientID: (For Allowing Login Via Google)

Gplus Client Secret: (For Allowing Login Via Google)

Gplus API Key: (For Allowing Login Via Google)

To use Google Login, please set up a Google Project.

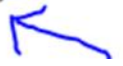

#### **3.1.4. Save the Configuration**

Locate the save button at the bottom and press it.

**3.1.5.** Everything is done, now we must see the sign in via Google option for login or registration on the community. Please verify once by login via Google to check if everything is fine.

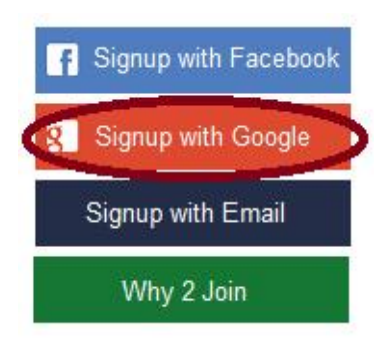

Note: For the single sign-on "Google Signin should be disabled" by removing "Google API Key", "Client ID" and "Client Secret" from the configuration.